**Instalar las actualizaciones de perfiles de color para Hot Folder Print y Mobile Party Print**

Se han creado nuevos perfiles de color para usar con las impresoras DS-Series. Consulte esta hoja de instrucciones para instalar los archivos en los sistemas operativos Windows® 7, Windows 8 y Windows XP para usar con las aplicaciones Hot Folder Print y Mobile Party Print. Si en su sistema solo tiene instalado Hot Folder Print, siga las instrucciones en [Actualizar](#page-0-0)  [Hot Folder Print](#page-0-0)." Si en su sistema tiene instalado tanto Mobile Party Print como Hot Folder Print, siga las instrucciones en "[Actualizar Mobile Party Print](#page-1-0)."

## **Section A.**

## <span id="page-0-0"></span>**Actualizar Hot Folder Print**

1. Para la impresora que desee actualizar, copie el archivo ICM y péguelo en la siguiente ubicación: DNP\HotFolderPrint\ICM\default

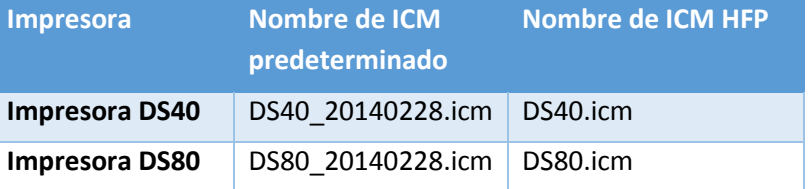

- 2. Localice el ICM de la impresora que corresponda. Por ejemplo, para una impresora DS40, habrá un archivo ICM llamado DS40.icm situado en la carpeta que se muestra arriba.
- 3. Haga clic con el botón derecho en el archivo ICM y seleccione la opción **Cambiar nombre**.
- 4. Asigne al perfil ICM actual el nombre XXXX.icm.old, donde *XXXX* es el modelo de la impresora.
- 5. Localice su nuevo perfil ICM.
- 6. Haga clic con el botón derecho en el nuevo perfil ICM y seleccione la opción **Cambiar nombre**.
- 7. Ponga un nombre a su perfil de acuerdo con la tabla al inicio de este documento.
- 8. Su nuevo perfil ICM ya está en la ubicación adecuada para usarlo con Hot Folder Print y Mobile Party Print.

#### www.dnpimagingcomm.com

DOC-M-MPP-V00-GA-XX-R01

© 2000-2014 DNP Imagingcomm America Corp. Todos los derechos reservados

Se prohíbe la reproducción total o parcial sin autorización por escrito. Las especificaciones están sujetas a cambios sin previo aviso.

Las demás marcas comerciales son propiedad de sus respectivos propietarios.

**Instalar las actualizaciones de perfiles de color para Hot Folder Print y Mobile Party Print**

# **Section B.**

## <span id="page-1-0"></span>**Actualizar Mobile Party Print**

1. Para la impresora que desee actualizar, copie el archivo ICM y péguelo en la siguiente ubicación: DNP\SetupFiles\[PRINTER\_TYPE ,

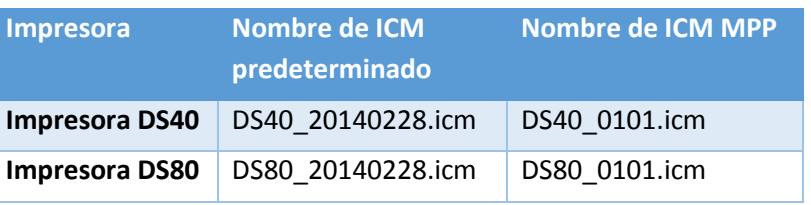

donde [PRINTER\_TYPE] es el tipo de impresora que se está utilizando (DS40 o DS80).

- 2. Localice el ICM de la impresora que corresponda. Por ejemplo, para una impresora DS40, habrá un archivo ICM llamado DS400101.icm situado en la carpeta que se muestra arriba: DNP\SetupFiles\DS40
- 3. Haga clic con el botón derecho en el archivo ICM y seleccione la opción **Cambiar nombre**.
- 4. Asigne al perfil ICM 0101 actual el nombre XXXX.icm.old, donde *XXXX* es el modelo de la impresora.
- 5. Localice su nuevo perfil ICM.
- 6. Haga clic con el botón derecho en el nuevo perfil ICM y seleccione la opción **Cambiar nombre**.
- 7. Ponga un nombre a su perfil de acuerdo con la tabla al inicio de este documento.
- 8. Su nuevo perfil ICM ya está en la ubicación adecuada para usarlo con Hot Folder Print y Mobile Party Print.

### www.dnpimagingcomm.com

© 2000-2014 DNP Imagingcomm America Corp. Todos los derechos reservados

Se prohíbe la reproducción total o parcial sin autorización por escrito. Las especificaciones están sujetas a cambios sin previo aviso.

Las demás marcas comerciales son propiedad de sus respectivos propietarios.